# Autolog Installation and **Platform Guide**

Windows

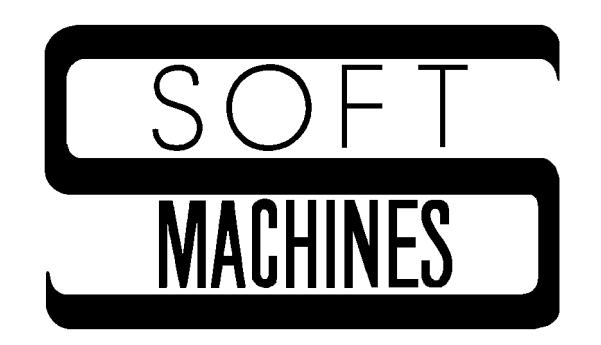

Copyright © 1997, 2001 Robert P. Rubendunst. All rights reserved. Printed in the United States of America

First printing, May 1997

Electronic revisions 2001, 2002

Soft Machines PO Box 14 Sidney, IL 61877

(217) 688-3317 support@softmach.com

This manual is protected by U.S. copyright statutes and may not be reproduced or transmitted in any form or by any means without the express written permission of the copyright holder.

Use of the programs described herein is governed by an End User License Agreement. Refer to the End User License Agreement for terms, conditions, and limited warranty information.

The trademarks and servicemarks referred to in this manual are the trademarks and servicemarks of their respective holders. Soft Machines has made every attempt to indicate such trademarks and servicemarks with initial capital letters.

# **Contents**

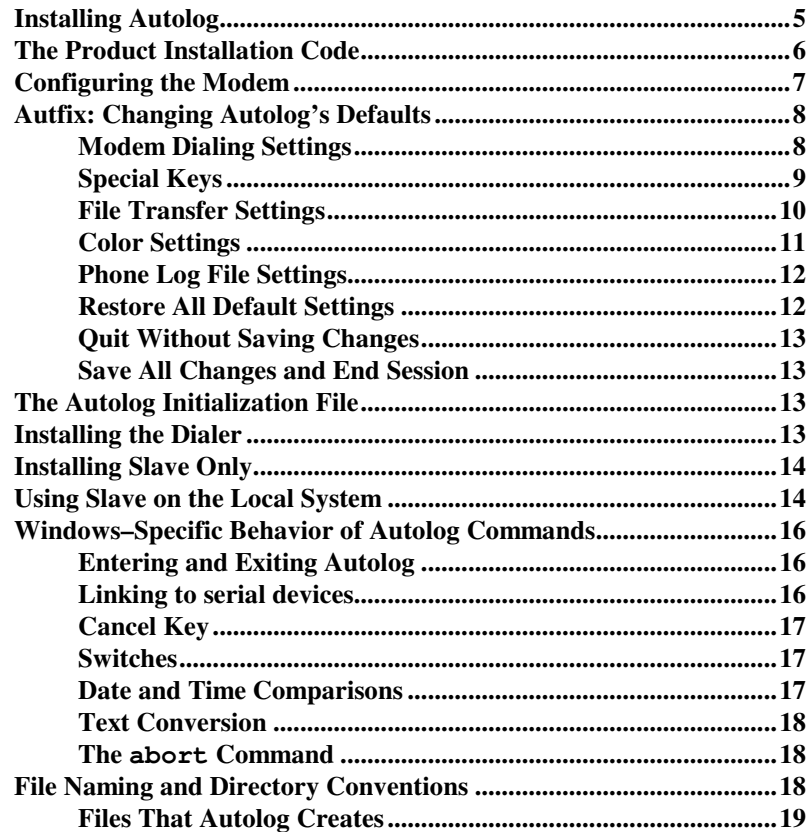

## **Autolog Installation and Platform Guide**

## **Installing Autolog**

Autolog for Windows is a WIN32 based console application that works on Windows 95, 98, 2000, and XP. To install Autolog, follow these steps:

1. Insert the Soft Machines CDROM, or get the downloadable package from /http://www.softmach.com/down.htm.

Execute the download file, or execute the setup.exe file in the Win32 directory of the CDROM. The install program will ask you what type of installation you are making; select Typical or Slave only.

- 2. The Install program will then ask you to supply information about your Autolog installation. You will be prompted to enter the drive and directory in which to install Autolog.
- 3. You will be asked if you want to create a Start Menu program group. If you answer yes, you'll also be prompted to enter the name to give the program group.
- 4. You will be asked to enter the default communications port, baud rate, flow control method, and modem type for Autolog to use. You can also choose not to set defaults for these settings. We recommend that you select the fastest baud rate your modem and port can support and that you use hardware flow control (see the later sections on "Configuring the Communications Port" and "Configuring the Modem" for more details about flow control). For the modem type, you should select "AT compatible modem" if your modem supports the AT command set. Otherwise, select "no modem."
- 5. Answer yes when asked if you would like to install the Product Installation Code. You'll need to call Soft Machines to get a Product Installation Code (PIC). If you're unable to call at the time when you're installing Autolog, answer no: You can install the PIC later with the command **autfix/i**.
- 6. A screen like the one in Figure 1 will be displayed. Email Soft Machines (sales@softmach.com) or call Soft Machines at (217) 688-3317. Email or tell us that you would like to install Autolog for

Windows. Read or send us the System Signature from the screen. We will reply with a Product Installation Code. Type it carefully at the prompt, and also *write it on a piece of paper* and keep it in a safe place.

7. The Autolog installation is complete. A new directory (C:\AUTOLOG unless you specified a different path) contains the Autolog files.

The Autolog installation directory should be used for most Autologrelated files, such as script files ( $*$ . ago), macro files ( $*$ . amf), files for the dialer menu system, and so on. This directory is where Autolog will look for its resources unless a different path is specified when indicating resource files.

There are several ways to start Autolog: In Windows, you can doubleclick the Autolog icon in the Autolog installation folder. You also can select "Autolog" from the Autolog program group in the Start Menu (if you created this program group when you installed Autolog). From a "DOS" prompt or from the Run selection of the Start Menu, you can enter the command **autolog**. The *Autolog User's Guide* gives detailed instructions for using the Autolog program.

## **The Product Installation Code**

The Product Installation Code (PIC) is the key that activates Autolog on your system. It is a string of letters and numbers separated by dashes. Before you can use Autolog, you must call Soft Machines to get a PIC. If you can't call Soft Machines at the time you install Autolog, you can use the command **autfix/i** to install the PIC later. A screen like the one in Figure 1 will be displayed. Email Soft Machines (sales@softmach.com) or call Soft Machines at (217) 688-3317. Email or tell our support staff that you would like to install Autolog for Linux. Read or send us the

|                                                                                                  | AUTFIX ver 1.0.5<br>Use arrow keys to navigate |                                   |                                                                                   |                                                              |                           |                                       |                |  |
|--------------------------------------------------------------------------------------------------|------------------------------------------------|-----------------------------------|-----------------------------------------------------------------------------------|--------------------------------------------------------------|---------------------------|---------------------------------------|----------------|--|
|                                                                                                  | Alpha<br>Bravo<br>Charlie<br>Delta             | Echo<br>Foxtrot<br>Go 1f<br>Hotel | India<br>Juliet<br>Kilo<br>Lima<br>Please include dashes when reading unique code | Phonetic Alphabet<br>Mike<br>November Romeo<br>Oscar<br>Papa | Quebec<br>Sierra<br>Tango | Uniform<br>Uictor<br>Whiskey<br>X-ray | Yankee<br>Zulu |  |
| Please enter your name or company name: Selena's Systems<br>System Signature is GP7N-TI55-GGAA-F |                                                |                                   |                                                                                   |                                                              |                           |                                       |                |  |
| Enter installation code: _                                                                       |                                                |                                   |                                                                                   |                                                              |                           |                                       |                |  |
|                                                                                                  |                                                |                                   |                                                                                   |                                                              |                           |                                       |                |  |

**Figure 1 Entering the Product Installation Code.**

System Signature from the screen. We will reply with a Product Installation Code.

You should write the PIC on a piece of paper and keep it in a safe place. If you forget to write down the PIC, you can display it on your screen with the command **autfix/pic**. It is a good idea to write the PIC on paper, even though you can redisplay it, in case of a system failure that requires you to reinstall Autolog.

You usually won't need to get a new PIC when you update Autolog.

 $\mathbb{F}$  If you have trouble using Autolog after replacing a hard drive on your system, email or call Soft Machines at Sales@softmach.com / (217) 688-3317 for assistance.

## **Configuring the Modem**

In order to take advantage of Autolog's modem-control features, your modem cable should include connections for hanging up (DTR), carrier detect (DCD), and hardware flow control (RTS and CTS). We recommend that you buy a good-quality, full-featured modem cable, or have one made by a qualified technician. Be sure that your modem is configured to use the hardware signals available in your modem cable. Refer to your modem manual for instructions on changing your modem's settings.

To use Autolog's hangup command, your modem cable must include a connection for DTR and your modem must be set to hang up when the DTR signal is pulsed. To use Autolog's carrier command, your modem cable must include a connection for DCD. To use the flow command for hardware flow control, your modem cable must include CTS and RTS connections and your modem must be configure to use these signals for flow control.

If you will be connecting to a device other than a modem (such as another computer or a bar code scanner), you should use a null modem cable that includes hardware flow control connections (RTS and CTS) for best results.

The most important part of setting up your modem is making sure that your modem passes all 8-bit characters transparently. If at all possible, you should disable any "software flow control" features so that characters such as XON/XOFF and ENQ/ACK are passed intact. Make sure that the modem does not discard any characters. This precaution will prevent frustration if you plan to use any error-correcting file transfers!

Note that function keys may present a problem for some communication devices. Not all modems or other devices can send multibyte sequences (such as those generated by a function keypress) fast enough for them to be detected by the remote system as a single multibyte

sequence rather than a series of individual characters. If function keys present a problem, contact the equipment manufacturer to see if the problem can be resolved.

## **Autfix: Changing Autolog's Defaults**

The Autfix program is used to set Autolog's defaults. To run the Autfix program, enter the command **autfix** at the "DOS" prompt or the Run selection of the Start Menu, or double-click on the Autfix icon in the Autolog folder, or select "Autfix" from the Autolog program group on the Start Menu. A screen similar to the one in Figure 2 will be displayed. You can use the up and down arrow keys of your keyboard or type the highlighted letter of a selection to select the setting you want to change. Then press **Enter** to display a pop-up screen for adjusting that setting. Within each pop-up screen, you can press the up and down arrow keys (or **Enter**) to move among the fields, and you can press **ESC** to exit that screen and return to the main Autfix menu. The changes you make are not stored until you select *Save All Changes And End Session*. You can abandon your changes by selecting *Quit Without Saving Changes*. Each of the main menu selections is discussed in the following sections.

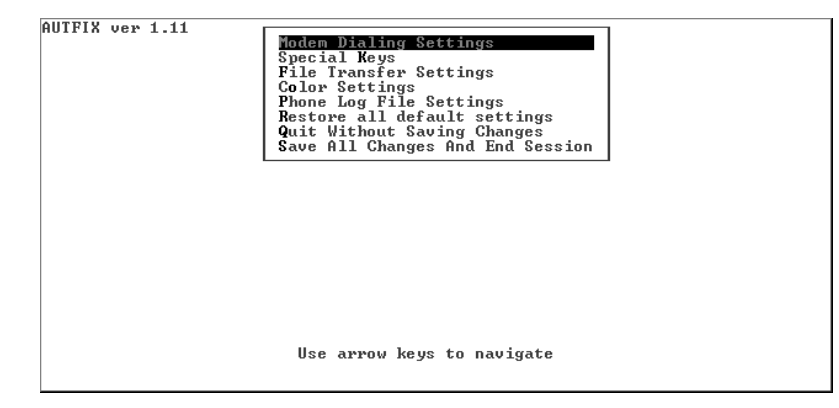

**Figure 2 The main Autfix menu.**

## **Modem Dialing Settings**

The *Modem Dialing Settings* screen (see Figure 3) is used to create special dialing macros that can be used in Autolog's dial command. You can store up to four dialing macros, \$L0 through \$L3. The dialing macros can be password protected, if you wish. The dialing

macros can be used, for example, for a phone card access number, for the prefix necessary to get an outside line, or simply for frequently called numbers.

At the first prompt, enter a password if you want to password-protect the dialing macros, or press **Enter** to leave the password empty. If you enter a password, you will need to enter the same password if you want to change or display the dialing macros. Note that a password is not required to *use* the dialing macros in a dial command, only to display or change them in Autfix.

In the next four fields, enter the numbers or dialing characters to store in each macro, \$L0 through \$L3. After defining a dialing macro, any Autolog user can use that macro by including \$L*n* in an Autolog dial command, where *n* is the number 0 to 3. For instance, if you enter **9W** (to get an outside line and wait for a second dial tone) in the \$L1 field, an Autolog user can dial an outside phone number by using the command **dial \$L1 555-1212**. If you enter **1-217-351-7411** (Soft Machines' update system) in the \$L3 field, an Autolog user can use the command **dial \$L3** to call Soft Machines.

Press **ESC** to exit the dialing macros screen and return to the Autfix main menu.

```
Dialing Macros and Password
Password:<br>$LO<br>$L1
$L<sub>2</sub>
$L3
  Press ESCape to return to main menu
```
**Figure 3 Modem dialing macros.**

## **Special Keys**

The *Special Keys* selection (see Figure 4) is used to set the default characters for Autolog's special " hot keys." See Section 2.6 in Chapter 2 of the *Autolog User's Guide* for more information about these special keys.

In each field, you can enter the character that you want to assign to each of Autolog's special keys. The character you type will be the character used for each key each time a user starts Autolog. You can enter a control character by preceding it with the  $\uparrow$  character (or the "meta" character if it's not currently the ^ character). For instance, enter **^B** for control-B (the ASCII STX character, decimal value 2). If you don't want a key to have a default, enter **^@** (the ASCII null character, decimal value 0).

Press **ESC** to exit the special keys screen and return to the Autfix main menu.

```
Special Key
                                          Definitions
Break
            ٠ø
                     Copy<br>Eof
                                          Meta<br>Pause
                                                                 Put
                                                                           \mathbf{r}1
                                      \frac{1}{1}|^z
                                                    [^@
Change [|
                 <u>Press ESCape to return to main menu</u>
```
**Figure 4 Autolog's special key defaults.**

## **File Transfer Settings**

The *File Transfer Settings* screen (see Figure 5) is used to select default settings that affect Autolog's file transfer commands.

The first two fields, *Packet timeout* and *Re-trys before abort*, affect all error-correcting protocols. The packet timeout is the number of seconds that Autolog will wait for an acknowledgment of a file transfer packet before attempting to retransfer the packet. A timeout value of 10 seconds will work well for SMT and ZMODEM file transfers. A longer timeout may be required for YMODEM and XMODEM file transfers (we recommend 30 seconds for these protocols). The timeout value you specify here is the default value. Autolog users can adjust the timeout value at any time during an Autolog session with the timeout command (see Chapter 3 in the *Autolog User's Manual*).

The *Re-trys before abort* field sets the maximum number of times a packet is retransferred before Autolog aborts an error-correcting file transfer.

The *SMT Transfer* fields affect the SMT file transfer commands transmit and receive. These two fields allow you to select the smallest and largest packet Autolog will use for SMT file transfers. SMT protocol dynamically adjusts the packet size for the most efficient transfers. The "factory default" settings of 64 to 4,096 bytes are the absolute range for the SMT packet size and, in general, allow the greatest efficiency for SMT file transfers. However, if you use a pseudo-duplex modem (a half-duplex modem that simulates full-duplex operation, such as the DataRace Race I, Race II, or BMX), a fixed packet size works best. You can enter the same number for the smallest and largest packet sizes to use a fixed packet size with pseudo-duplex modems.

The *X/Y/MODEM* fields affect XMODEM and YMODEM file

| <b>File Transfer Protocol Settings</b>                                                                                           |  |  |  |  |  |
|----------------------------------------------------------------------------------------------------|--|--|--|--|--|
| Packet timeout: 10 seconds Re-trys before abort: 12                                                                              |  |  |  |  |  |
| Smallest packet: 64 bytes   Use CRC: Y<br>Largest packet: 4096 bytes   Use 1024 byte blocks: Y<br>ZMODEM<br>Window size: 0 bytes |  |  |  |  |  |

**Figure 5 File transfer default settings.**

transfers. The *Use CRC* field determines whether CRC (cyclic redundancy check) or checksum error checking is used by default. CRC error checking is more reliable than checksum but is not supported by all XMODEM and YMODEM programs you may encounter. Enter **Y** at this prompt to use CRC error checking (the xcrc option is turned on by default—see Chapter 3 in the *Autolog User's Manual*). Enter **N** at this prompt to use checksum error checking (xcrc is off by default).

The *Use 1024 byte blocks* field determines whether the x1k option (see Chapter 3 in the *Autolog User's Manual*) is on or off by default. In other words, it determines whether X- and YMODEM transfers use standard 128-byte packets or larger 1-kilobyte (1,024-byte) packets. The larger packet size may make file transfers go faster, but it is not supported by all remote XMODEM and YMODEM programs. Enter **Y** to use the larger 1,024-byte packets, or enter **N** to use the smaller, standard 128-byte packets.

The final field, *Window size*, affects only ZMODEM file transfers. This field determines the ZMODEM transfer "streaming window" size, the number of bytes that can be sent but unacknowledged at any given time during a ZMODEM transfer. The "factory default" is 0, which disables an upper limit on the ZMODEM window for maximum speed. In other words, an entire file may be sent before any acknowledgment is received. When data frequently needs to be retransferred. (e.g., when the remote system is very busy, with an unreliable modem connection, or with some bursty types of line noise), you should set the window size to be smaller. A smaller window means less efficiency on good connections, but better efficiency on bad connections. An Autolog user can override the default setting entered here by using the window ZMODEM transfer switch (see Chapter 3 in the *Autolog User's Guide*).

Press **ESC** to exit the file transfer settings screen and return to the Autfix main menu.

## **Color Settings**

The *Color Settings* screen (see Figure 6) lets you select the colors Autolog uses for foreground (text) and background. Autolog also uses other colors for certain displays (such as lines or the bar chart for showing file transfer progress), but these are not user definable; they are selected automatically for the best contrast with the selected foreground and background colors.

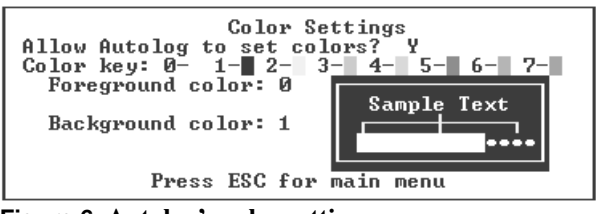

**Figure 6 Autolog's color settings.**

The first prompt, *Allow Autolog to set colors?*, determines whether Autolog uses the foreground and background colors that are currently used by your terminal when you start up Autolog. Answer **N** to this prompt to ignore the Autfix settings and use the terminal's current colors when you start Autolog. You will not see the other fields if you answer **N**. Answer **Y** to make Autolog change the terminal's colors to those you select in the next fields.

In the next two fields, enter the foreground and background colors you want Autolog to use. Enter the number that matches the color you want in the "Color key." The small sample display shows what your color selections will look like in Autolog.

Press **ESC** to exit the color settings screen and return to the Autfix main menu.

## **Phone Log File Settings**

The Phone Log File Settings screen (see Figure 7) controls whether Autolog keeps a log of phone calls placed with the dial command and lets you specify the file. For a sample phone log file, see Figure 1.3 in Chapter 1 of the *Autolog User's Manual.*

At the first prompt, answer **Y** to have Autolog keep a phone log, or answer **N** if you don't want Autolog to keep a phone log.

If you answered **Y** at the first prompt, at the second prompt enter the name you wish to give the phone log file. If no path is specified, the specified file will be created in the Autolog installation directory.

Press **ESC** to return to the Autfix main menu.

## **Restore All Default Settings**

The *Restore All Default Settings* selection will restore all Autolog's "factory default" settings. If you change your mind after

```
Phone Log File Settings<br>Log modem calls to phone log file ? Y<br>Name of phone log file: autolog.phn
```
#### **Figure 7 Phone log file settings.**

restoring the factory defaults, select *Quit Without Saving Changes* to return the settings to what they were when you started Autfix.

## **Quit Without Saving Changes**

The *Quit Without Saving Changes* selection will undo any changes you made during this Autfix session. The settings will be returned as they were before you started Autfix, and you will exit the Autfix program.

## **Save All Changes and End Session**

The *Save All Changes And End Session* selection will save the Autfix settings and end the Autfix program. Any changes you made to the settings are saved and will be used the next time Autolog is started up.

## **The Autolog Initialization File**

Autolog can use an initialization script each time it is started. This script file must be called autolog.ini and must be located in the Autolog directory.

The Autolog initialization file is simply an Autolog script, or go, file that is used when a user enters the autolog command to start up Autolog. See Chapter 4 in the *Autolog User's Guide* for more information about script files. You may wish to create an autolog.ini that contains the commands users will enter each and every time they use Autolog, for example, a link command to select the modem port, a modem at command if using AT-compatible modem, frequently used options and settings, and so on. The Autfix program previously described can also be used to select the default value of some settings.

## **Installing the Dialer**

The files needed for the dialer menu system (see Chapter 5 of the *Autolog User's Guide*) are installed when you install the complete Autolog package. The files used by the dialer are dialer.dat, dialer.ago, and autset.ago. Some of these files will need to be customized for your system. Instructions for customizing dialer.dat, the dialer database, can be found in Chapter 5 of the *Autolog User's Guide.* You will also need to customize the autset.ago script file. The autset.ago file is used to establish a communication channel (i.e., select the modem, port, and baud rate) when you place a call using the dialer.

You can edit autset.ago with your usual text editor or word processor, but be sure to save it as a text-only file. This script contains three Autolog commands:

> link *port* baud *number* modem at

You need to replace the argument that appears in the  $\text{link command}$ with the name of the communications port you want to use with the dialer on your system. Replace the argument of the baud command with the baud rate you want to use on this port. The last command, modem at, does not need to be changed. The dialer uses Autolog's dial command, which requires that your modem honor the AT command set as specified. If your modem does not use the AT command set, the dialer will not be able to place calls.

## **Installing Slave Only**

The Slave program is the remote file-serving program for SMT file transfers. As a licensed Autolog user, you may distribute the Slave program to as many remote sites as you wish. If you have installed Autolog locally, Slave is already installed and ready to use. To install Slave on a remote system, just install the Autolog disk, and select the "Slave only" installation option.

## **Using Slave on the Local System**

Unlike other platforms that support SMT protocol, Windows is designed as single-user operating systems, so the method to use Slave under Windows is a little different. A remote Autolog user who calls into your Windows computer and wants to transfer files using SMT protocol will not be able to control your computer or run programs (including Slave) from the modem port, unless your computer is running software designed to allow the caller to do so or unless you have already started up Slave for the caller.

If a remote Autolog user wants to use SMT protocol to transfer files with your system, you must help out by starting Slave manually before the remote caller dials in. To start Slave, you can enter the command **slave** at the "DOS" prompt or in the Start Menu's Run box, double-click on the Slave icon in the Autolog folder in Windows, or select "Slave" from the " Autolog" program group in the Windows Start Menu.

When Slave starts, you'll be asked to enter the port and the baud rate for Slave to use (see Figure 8). Enter the port that the remote caller will dial into, and the baud rate to use for that modem port.

From the "DOS" prompt or using a shortcut, you can give both parameters using switches in the single command you use to start Slave:

#### **slave /p***port* **/b***baud*

For example, the command **slave /pcom6 /b115200** will instruct Slave to use the port called COM6 at the baud rate of 115,200. Note that there must be a space *before* each switch, but no space between the switch and its argument.

When Slave is running on your communications port, a screen like the one in Figure 9 will be displayed on your monitor. This screen indicates that Slave is up and running and ready for a remote caller to use. You can end the Slave program by pressing the **cancel key** .

SLAVE/DOS version 1.010 Please enter the communications or modem port (e.g. COM2) : COM2<br>Enter the baud rate (50-115200): \_

**Figure 8 Entering the communications port and baud rate for Slave.**

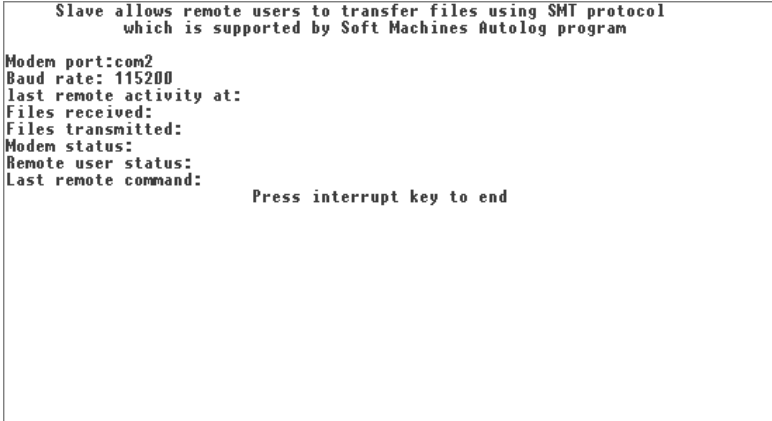

**Figure 9 Slave running on COM2 at 115,200 baud.**

## **Windows–Specific Behavior of Autolog Commands**

Some Autolog commands behave somewhat differently under different operating systems. The following sections describe the commands that behave differently under Windows than under other platforms.

## **Entering and Exiting Autolog**

The command used to start Autolog is **autolog** under Windows. You can also start Autolog by entering **autolog** in the Start Menu's Run box, by selecting " Autolog" from the Autolog program group on the Start Menu, or by double-clicking the Autolog icon in the Autolog folder.

When you use Autolog's system command to temporarily access the operating system, Autolog will use the COMMAND.COM shell. To exit the shell and return to your Autolog session, type the command **exit**.

## **Linking to serial devices**

You use the **link** command to use serial devices in Autolog, and the Windows version of Autolog offers two distinct ways to link to serial ports and modems. The traditional way is to link to a COM port, such as link COM2.

There are two known problems with linking to COM ports: the COM ports of devices change as you add or remove items from your computer, and linking to COM ports can cause the Windows fax server software to quit if it is trying to use the same modem as Autolog.

To overcome these two issues, the link command has a special TAPI mode that allows you to specify ports by product name, or to share Autolog's modem use with Windows Fax software. The command syntax is **link tapi:modem-name-which-could-be-long**.

To find out the names of the TAPI devices on your Windows system, enter the command **link tapi:list**. This will display a list of the currently available modems on your system. Old modems and O/Ses may not be compatible with Autolog 2.0 TAPI interface.

To link to a TAPI modem, just give it's full name. If you can't remember it exact name, or you wish to select from a pool of identical modems, you can use the \* character as a wildcard. For example, link tapi:zoop\* would link to the first available modem who TAPI name starts with ZOOP. Notice that case doesn't matter in naming TAPI devices.

Modems that are linked using the TAPI subcommand will be deemed as busy or otherwise unavailable to other TAPI-compatible clients like the Windows fax server. No other Windows program can use the modem until you unlink or finish in Autolog.

## **Cancel Key**

The **cancel key** is used to stop the execution of an Autolog command. Under Windows, the **cancel key** is control-C. For instance, if you use the dial command to place a call, you can press control-C to terminate dialing before the remote modem answers. Or you can press control-C to abort a file transfer that is in progress.

## **Switches**

You can use the same switch format for Autolog commands as you do for Windows DOS box commands: a slash plus the letter(s) that specify the option. The switch should come immediately after a command, before any arguments:

*command***/***switch1***/***switch2* . . . *arguments*

Here's an example:

#### **ztransmit/hash/q myfile.\***

 $\mathbb{G}$  An exception to this rule is the fixed switch for the packetsize command. The fixed switch must always use this exact format: **packetsize** *number***/f**. (See Chapter 3 of the *Autolog User's Guide* for details about the packetsize command.)

## **Date and Time Comparisons**

Many file transfer switches (such as ZMODEM's newer and longernewer switches) allow comparisons of file dates and times. Because Windows stores more than one date-and-time stamp for files, the date and time used for comparisons is the last-modification date and time.

Some operating systems (including Windows and UNIX) take the local time zone into account when comparing dates and times. When transferring files with a remote system that is capable of doing so, date and time comparisons take place as if both local and remote time had been converted to Universal Coordinated Time (UTC). For example, a file on a system in the United States' Central time zone created at 10:00 A.M. is one minute newer than one created the same day at 8:01 A.M. on a system in the Pacific time zone. Your system's TZ (time zone) environment variable must be set correctly for comparisons to be accurate.

Other operating systems (such as AMOS) do not account for the local time zone. Time stamps for files on these systems are compared as if they were in UTC, even though they probably are in local time rather than UTC. This means that date and time comparisons are rather meaningless when transferring files with such systems.

## **Text Conversion**

SMT and ZMODEM file transfers support the text switch, which converts the line endings of a file into the line ending appropriate for a text file on the destination system.

Windows normally uses a carriage return and linefeed (control-M [ASCII decimal value 13] plus control-J [ASCII decimal value 10]) at the end of lines in text files. Other operating systems, however, may use other character(s). When you use the  $text$  switch in an SMT or ZMODEM file transfer command, *outgoing* files' line endings are not changed. The destination system should convert the carriage return–linefeed into the native line ending for that system, if necessary.

When the text switch is used for an *incoming* file, linefeeds by themselves will be changed to carriage return–linefeed, the native Windows line ending. Incoming files using carriage return alone or carriage return–linefeed will be left as is.

Note that different operating systems may use many other types of line endings. However, the assumption by SMT and ZMODEM protocols is that the remote software uses the text option as well so that whatever line ending is native to the remote system will be translated into a " generic" carriage return–linefeed line ending when you download files and the "generic" line ending will be translated into the remote system's native line ending by the remote software when uploading files.

## **The abort Command**

Under Windows, abort 2 does not terminate pending shell or systemlevel scripts. See Section 4.2 in Chapter 4 of the *Autolog User's Guide* for more information about the abort command.

## **File Naming and Directory Conventions**

Unless you specify otherwise, Autolog will look for its resources files (e.g., script files, autolog.ini, etc.) in the Autolog installation directory or folder (usually  $C: \AUTOLOG$ ). When transferring files, unless you specify otherwise, Autolog will look for files to send and will place received files in the current directory or folder that you're in.

To specify files in a file transfer command, you can use the wildcard symbols  $*$  and ?. You can specify a list of files by separating the names with spaces, for example:

#### **transmit myfile.txt yourfile.txt ourfile.txt**

To specify files that contain a space, multiple periods, or other strange punctuation, surround the filename in "quotation marks". Keep in mind that quotation marks disable wildcard matching, however!

## **Files That Autolog Creates**

When you use the key save command to save key translations (see Section 2.3 in Chapter 2 of the *Autolog User's Guide*), Autolog will create a file called keys in the Autolog installation directory unless you specify a different file name. The file extension depends on whether terminal emulation was active when you save the key translations. If no terminal emulation is active, the file is called keys.ago. If one of the VT100 emulations is active, the file is called  $k$ eys.an1. If the "generic" Autgen terminal emulation is active, the file is called keys. am1.

As described in Section 3.2 in Chapter 3 of the *Autolog User's Guide,* the rename option prevents overwriting files with zreceive when the file names must be truncated. The first 27 files that must be renamed will be called au*xnnnnn,* where *x* is the number 0 or a letter from a to z and *nnnnn* is an arbitrary five-digit number that will be the same for the entire Autolog session. The next 27 files will be called bu*xnnnnn,* and so on. For example, the first 29 files will be renamed au010718, aua10718, aub10718, . . . , auz10718, bu010718, bua10718, . . . .

## **Index**

abort, 19 Autfix, 8–13 autolog.ini, 13–14 autset.ago, 14 Baud rate, 5 Break key, 9–10 Cancel key, 18 Change key, 9–10 Color settings, 12 Communications port, 5 Copy key, 9–10 Date and time comparison, 18– 19 dialer, 14 Directory, 20 for Autolog installation, 5, 6 EOF character, 9–10 Error correction for XMODEM and YMODEM, 11

File name, 19–20 File transfer settings, 10–12 Folder, 20 Hardware flow control, 5 Initialization file, 13–14 Installation of Autolog, 5–7 Interrupt key, 18 key save, 20 Line ending, 19 link, 17–18 Log file of phone calls, 12–13 Macro, dialing, 9 Meta character, 9–10 Modem configuring, 7–8 type of, 5 Naming convention, 19–20 Packet size for SMT protocol, 10–11

for XMODEM and YMODEM, 11 for ZMODEM, 11 Path, 20 Pause key, 9–10 Phone call log, 12–13 PIC. *See* Product Installation Code Product Installation Code (PIC), 5–7 Put key, 9–10 rename, 20 Retries, 10 Screen colors, 12 Settings default, 8–13 Slave running, 15–16 SMT protocol, 10–11

Special keys, 9–10 Starting Autolog, 6, 17 Start-up script, 13–14 Switch, 18 system, 17 TAPI linking, 17–18 Terminal emulation and key translation, 20 text switch, 19 Time zone, 18–19 timeout, 10 Wildcarding, 20 window, 11 x1k, 11 xcrc, 11 XMODEM, 11 YMODEM, 11 ZMODEM, 11